# How do I configure Two-factor authentication on Office 365

Version: Wednesday, 29 November 2023

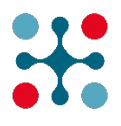

CAVERE – COVR – NETFLOW – NETROPOLIX

Phishing is a cybercrime in which a target is contacted by a message service and lured into providing sensitive data such as a username and password. This information is then used to access the account and can result in identity theft and financial loss. Enabling two-factor authentication (aka 2FA, multi-factor authentication or MFA) on such accounts can vastly reduce that risk.

It only takes 5 minutes to configure two factor authentication. It is easy and increases security on your Office 365 account. Not only Microsoft offers 2 factor authentication on its accounts. Lots of other services such as LinkedIn, Meta, TikTok, .. offer this service to make life hard on phishers and other cybercriminals.

With two-factor authentication enabled, after providing your username and password, you will required to acknowledge your request using your smartphone. A cybercriminal who stole your username and password will no longer be able to access your account without access to your smartphone.

## Enable two-factor authentication for Office 365 on your smartphone Step 1

Install the Microsoft Authenticator App on your smartphone by searching for this app on your smartphone in your Google Play Store or Apple App Store.

Android > https://play.google.com/store/apps/details?id=com.azure.authenticator&hl=en&gl=US Apple > https://apps.apple.com/us/app/microsoft-authenticator/id983156458

### Step 2

On your PC or laptop, go to [htps://aka.ms/mfasetup.](https://aka.ms/mfasetup)

#### Step 3

Provide your account.

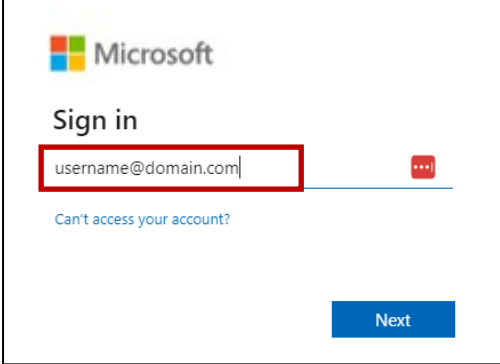

## Step 4

Enter your password.

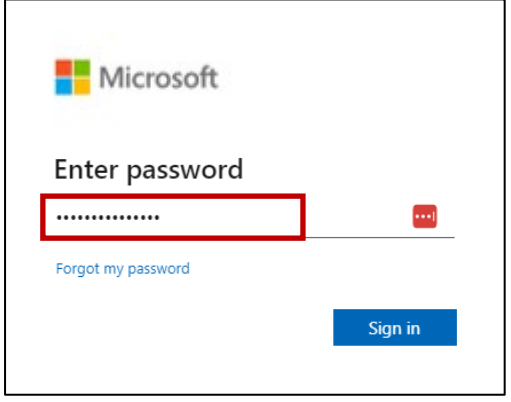

If you wish to stay signed in, choose yes.

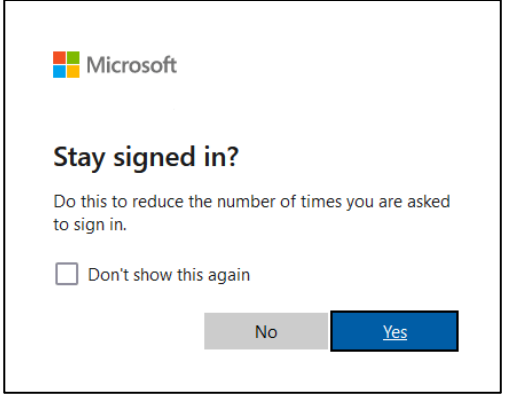

## Step 5

Add sign-in method.

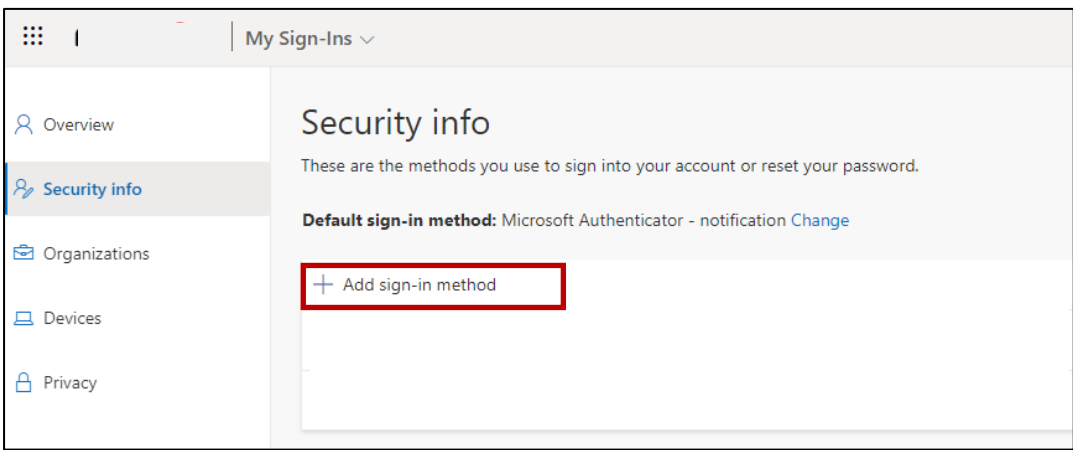

## Step 6

Add a method > Authenticator app.

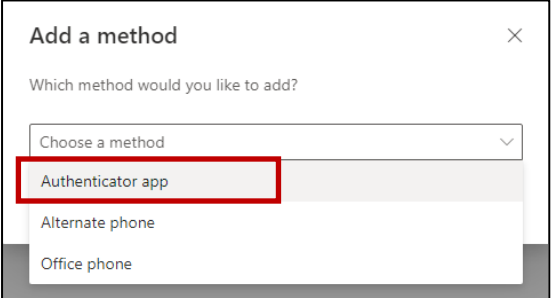

## Step 7

Open the Microsoft Authenticator app on your smartphone.

#### Step 8

Configure the Microsoft Authenticator app on your smartphone.

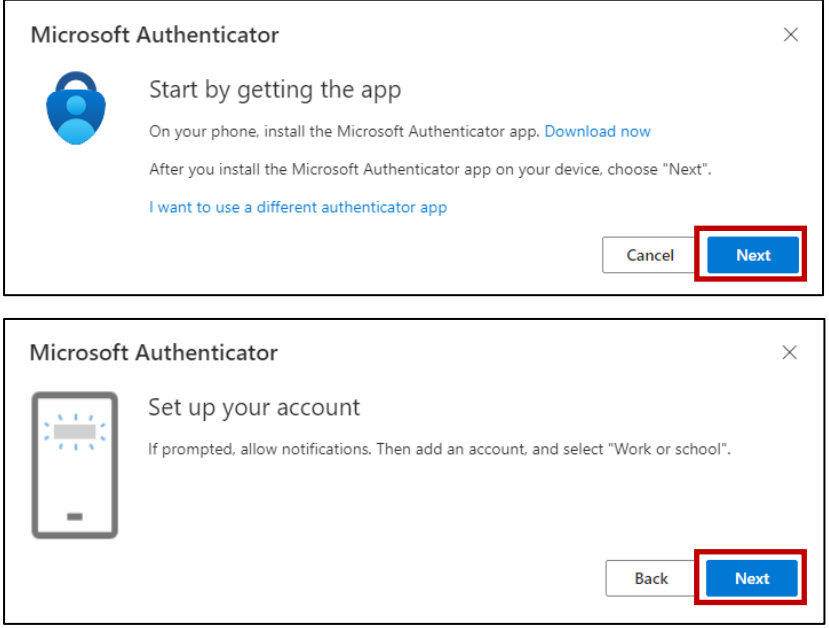

Scan the QR-code shown on your computer screen using the Microsoft Authenticator app. To do this, press "+" at the top of the app and choose "Work or School Account" -> Scan QR Code.

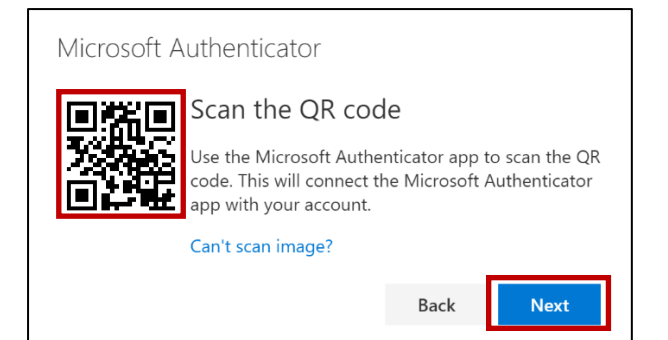

Confirm the message on your smartphone by entering the number on your PC screen in the app. Then click yes.

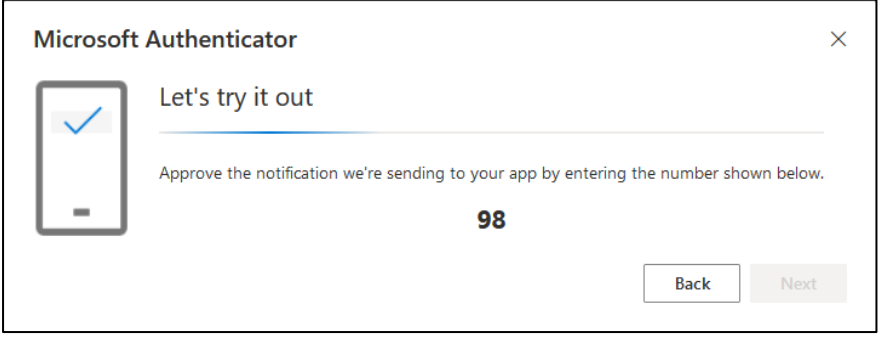

#### Step 9

Congratulations, your account and smartphone are now ready for two-factor authentication.

As soon as two-factor authentication is made mandatory on your Office 365 environment, you will be prompted to authenticate on a regular basis.

### Questions on this or any other topic?

#### **Netflow**

Contact our service desk

- by e-mail support@netflow.be
- by phone +32 3 460 35 35

#### **Netropolix**

Contact our service desk

- by e-mail [netwerken@netropolix.be](mailto:netwerken@netropolix.be)
- by phone +32 14 21 22 23

#### Cavere

Contact our service desk

- by e-mail [helpdesk@cavere.be](mailto:helpdesk@cavere.be)
- by phone +32 3 369 95 02